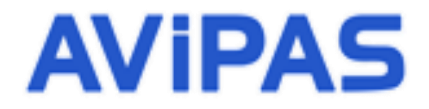

Model: AV-3104 **3D Joystick Keyboard Controller**

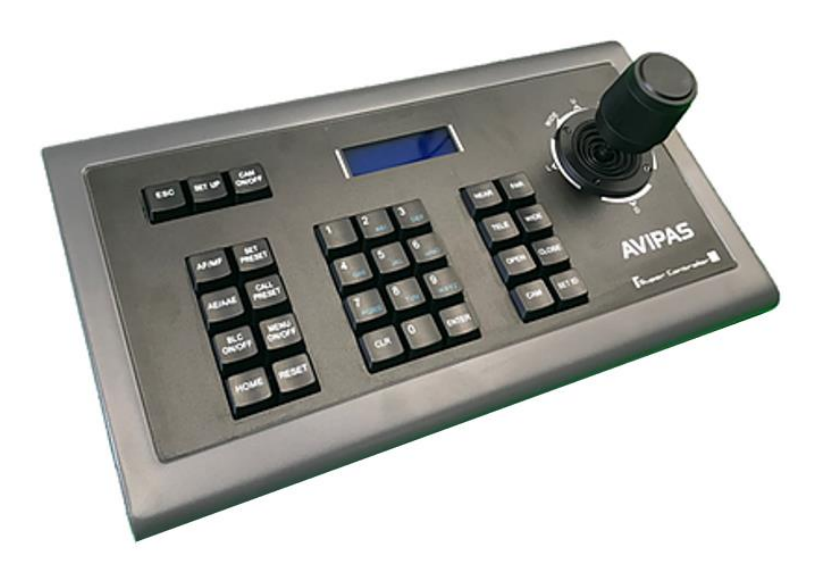

**User Manual V1.0**

**(English)**

**Please read this user manual thoroughly before using.**

www.avipas.com

# **Contents**

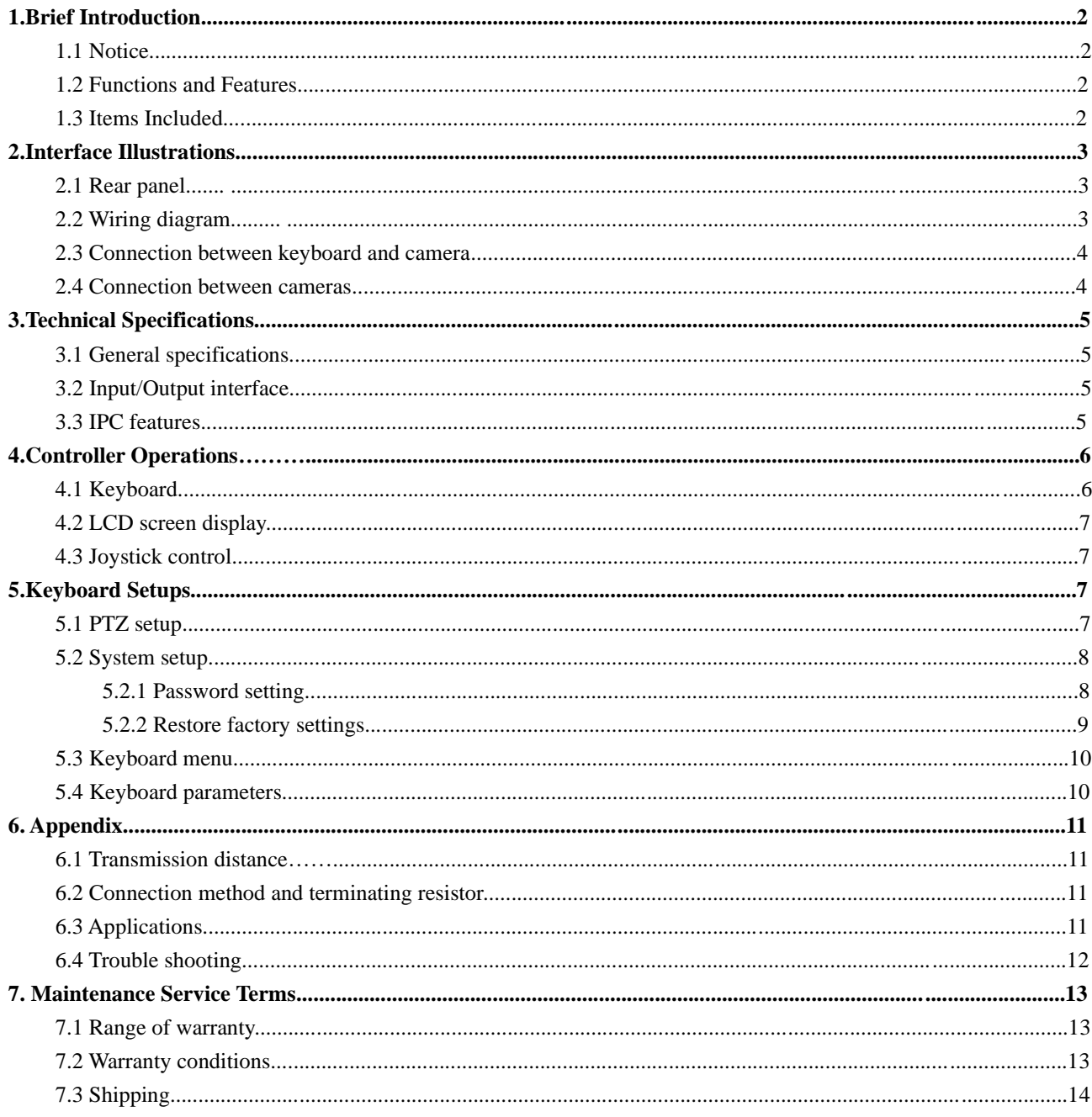

## **1. Brief Introduction**

#### **1.1 Notice**

- Please read this manual thoroughly before use, and keep it handy for future reference.
- Do not use or store AV-3104 in the environment where the product is exposed to rainwater, moisture vapor, salty water, oil, etc.
- Do not place the controller close to any exothermic object for a long time.

#### **1.2 Functions and features**

- AV-3104 is equipped with RS485/ RS422/ RS232 serial control ports. It can control up to 255 cameras max.
- Support PELCO-D, PELCO-P and VISCA protocols.
- Metal housing, with computer keyboard buttons.
- Adopt 3D joystick for camera pan/ tilt/ zoom and speed control.
- Control camera rotation, zoom, aperture, focus and other camera parameter settings.
- English & Chinese LCD display; real-time working status of the connected decoder and matrix.
- $\bullet$  Selectable button sound on/off.
- Advanced control code learning function that supports user-defined control code commands.
- Any device connected via RS485 can be set with identical protocol and baud rate separately.
- Over-current protection functions for RS422 interface, in case the controller needs to recover from short circuit.
- Max communication distance is up to  $349$ ft (1200m, w/ 0.5mm twisted pair cable).

#### **1.3 Items included**

Please check the items in the package once get the keyboard. Check whether all parts are included and are in good condition.

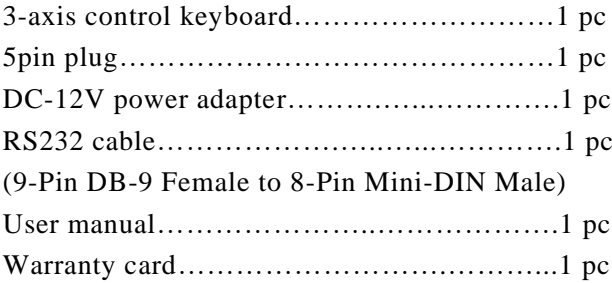

## **2. Interface Illustrations**

## **2.1 Rear panel**

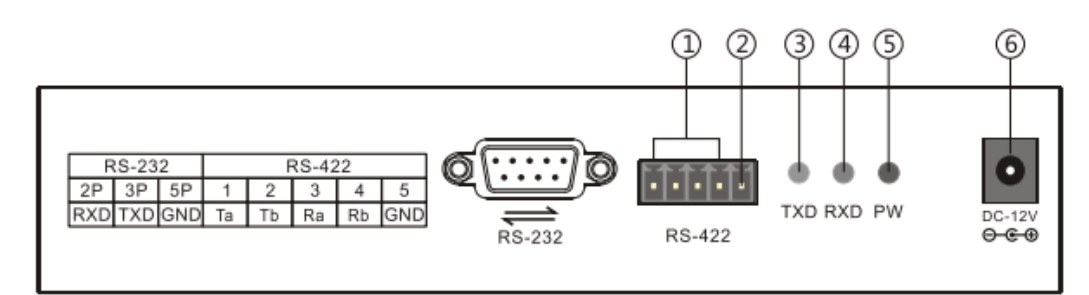

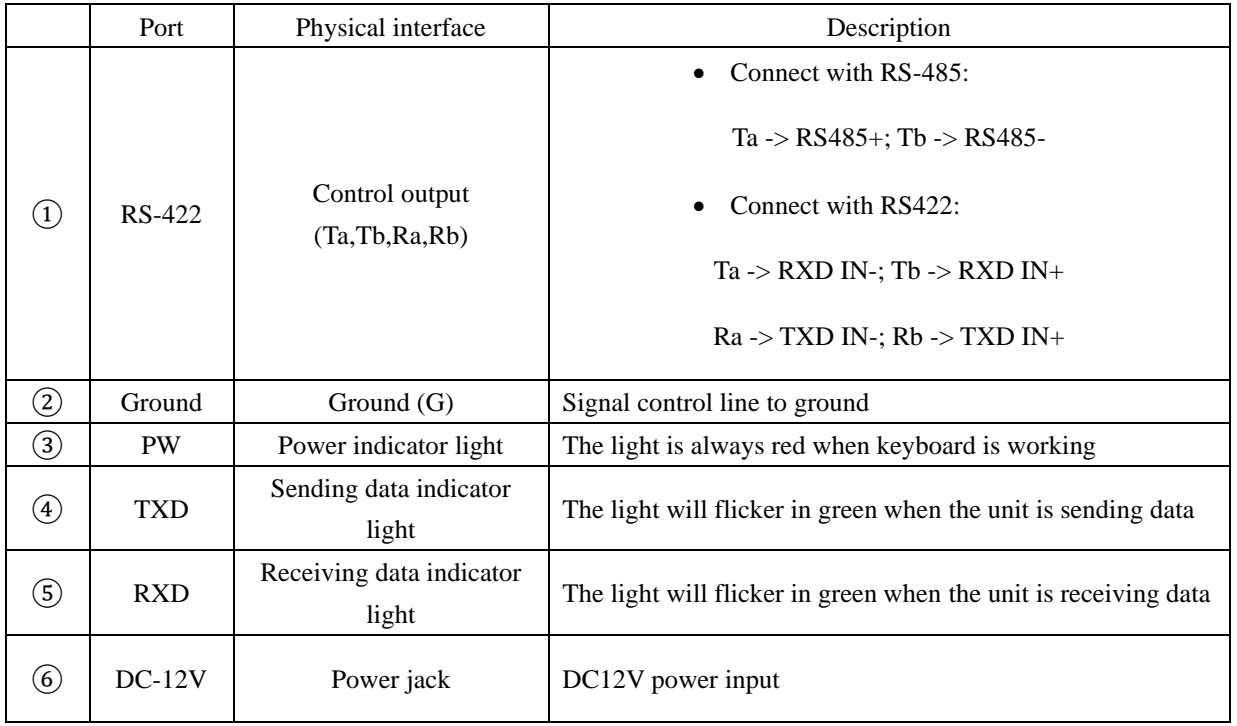

## **2.2 Wiring diagram**

Connection with surveillance dome cameras:

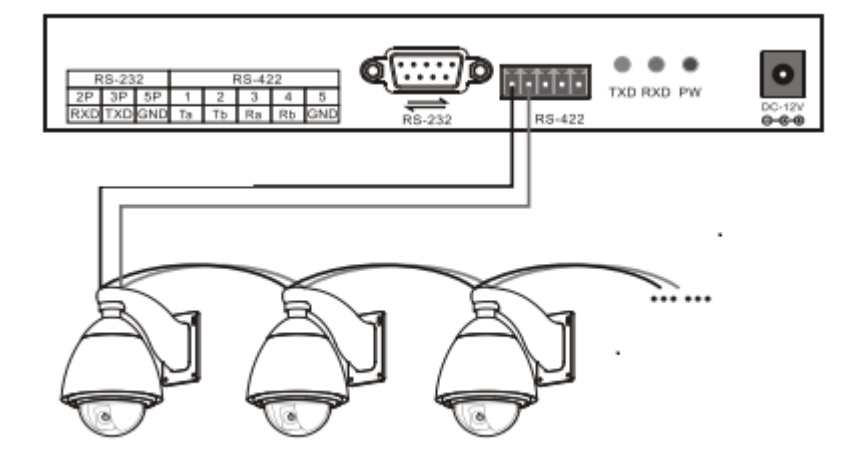

Connection with PTZ cameras:

- 1. Connect the RS485+ on the cameras with Ta on the controller; RS485- with Tb.
- 2. Deputy control devices: either RS485 output from DVR or keyboard is available.

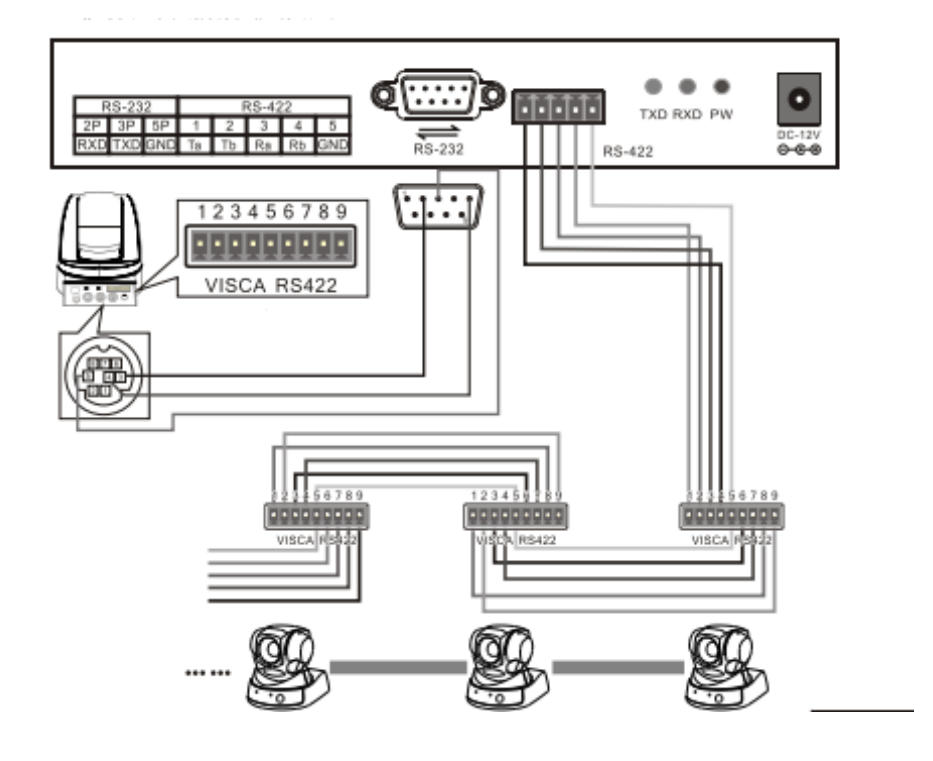

#### **2.3 Connection between keyboard and camera**

RS422:

 **KBD CAMERA** Ra <-·······> TXD IN- $Rb$  <·······> TXD  $IN+$  $Ta < \cdots > RXD$  IN- $\label{eq:2} \text{Tb} <\!\!\cdots\!\!\cdots\!\!> \text{RXD IN+}$ 

RS232:

 **KBD CAMERA** RXD <········> TXD  $\text{TXD} < \cdots < \text{RXD}$ GND <········> RXD

#### **2.4 Connection between cameras**

RS422:

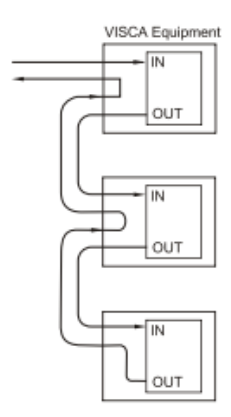

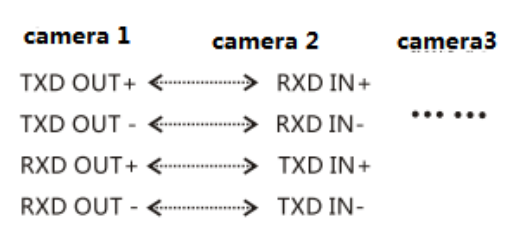

RS232:

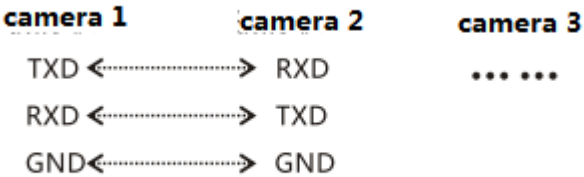

## **3. Technical Specifications**

## **3.1 General specifications**

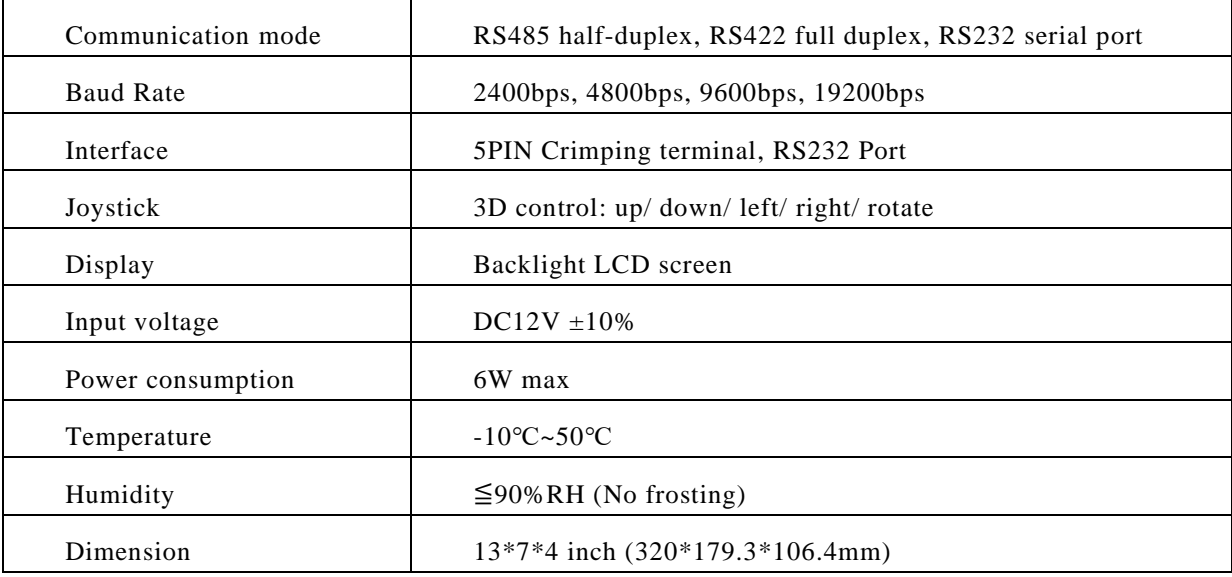

## **3.2 Input/ Output interface**

- Directly control: PELCO-P/PELCO-D/VISCA protocol
- Control interfaces: RS422, RS232, RS485

## **3.3 IPC features**

● Communication frequency: 2400/4800/9600/ 19200 bps

## **4. Controller Operations**

#### **4.1 Keyboard**

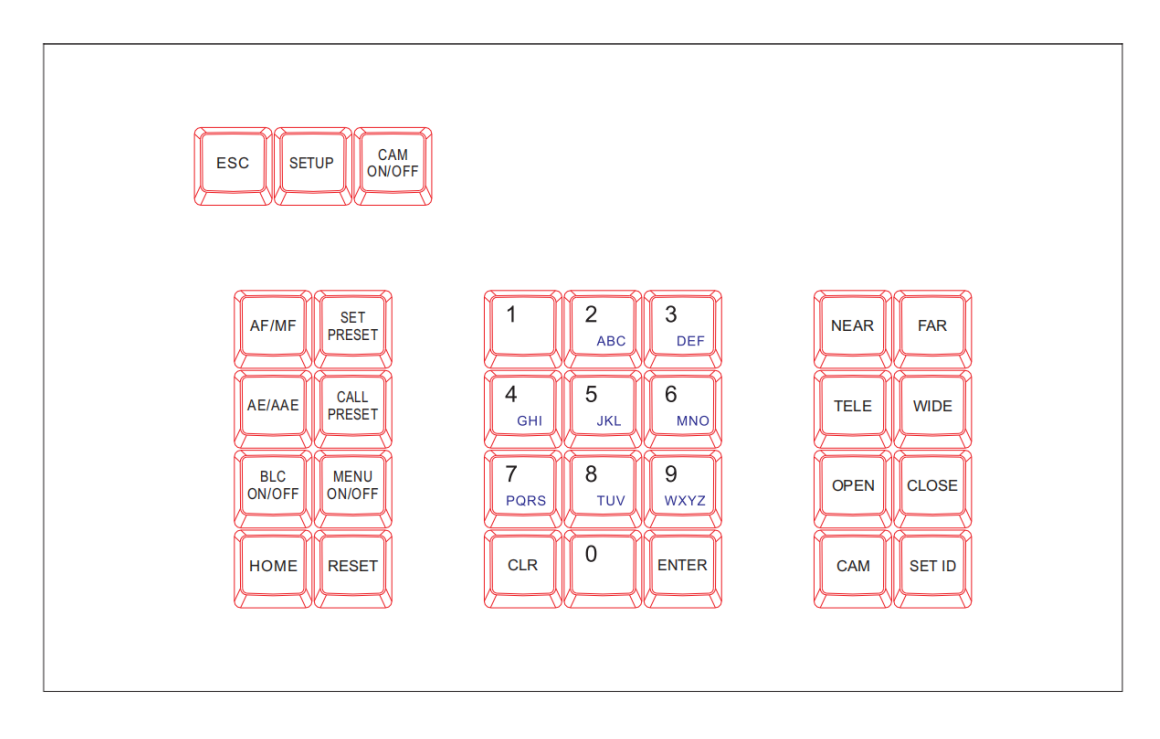

【ESC】 Exit or back to the previous menu.

【SETUP】 Parameter setting: press and hold the button for 3sec to enter the KBD parameter setting page.

【CAM ON/OFF】 Camera power on/off

【AF/MF】 Auto focus/ Manual focus (when choose Manual focus, focus adjustment is done by【FOCUS+ 】/【FOCUS-】.

【SET PRESET】 Preset setting: to set a preset position, use key combination 【SET PRESET】 + number keys  $[0-255] + [ENTER]$ .

【CALL PRESET】Call preset: to call a preset position, use key combination 【CALL PRESET】 + number keys  $[0-255] + [ENTER]$ .

【AE/AAE】Auto aperture / Aperture priority: when choose Aperture priority, aperture adjustment is done by 【OPEN】/【CLOSE】.

【BLC ON/OFF】 Back light compensation on/off.

【MENU ON/OFF】 camera OSD menu on/off.

【HOME】 HOME position.

【RESET】 Pan/tilt position reset.

【CLR】 Clear current input.

 $[0]$  ~ [9] Number keys.

【ENTER】 Confirmation key: confirm the current input.

【NEAR】 Focus in: manually focus in to make far distance objects clearer.

【FAR】 Focus out: manually focus out to make near distance objects clearer.

【TELE】 Narrow-angle button/ Zoom-in: reduce the field of view, zoom in to the target object.

【WIDE】 Wide-angle button/ Zoom out: expand the field of view, zoom out from the target object.

【OPEN】 Aperture +: Increase aperture. When the aperture is at its maximum, the image will display in full white. When the LCD shows the camera menu, press **【OPEN】** will enter the selected submenu.

【CLOSE】Aperture -: Reduce aperture. When the aperture is at its minimum, the image will display in full black. When the LCD shows the camera menu, press **[CLOSE]** will go back to the previous menu.

【CAM】 Select the address of a target device (decoder or camera). Use with key combination number keys  $[0-255] + [ENTER]$ .

【SET ID】 Set ID: press and hold the button for 3sec to set the cascading camera protocol address.

#### **4.2 LCD screen display**

All operations will be displayed on the LCD screen. If there is no operation or movement for 30 sec, the controller will enter the power saving mode (with the lowest backlight), with the current status displayed.

#### **4.3 Joystick control**

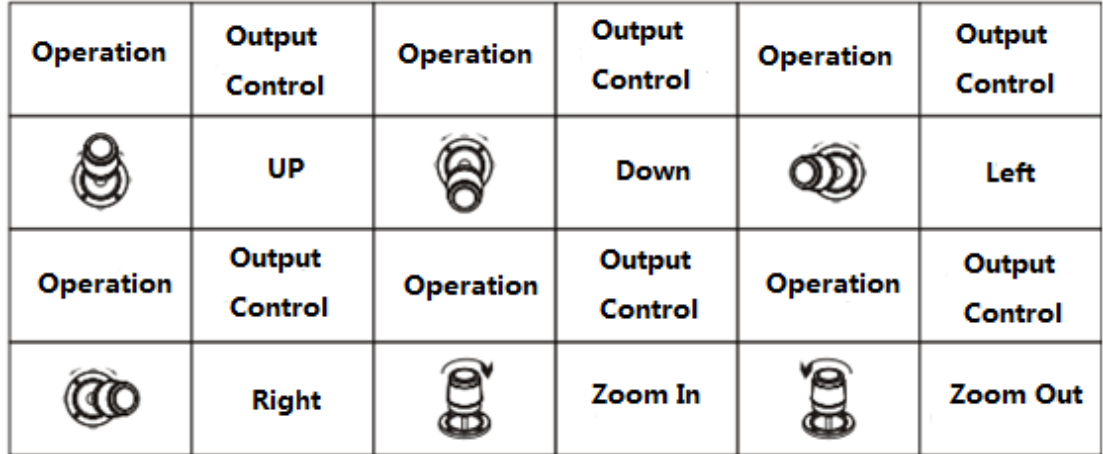

#### **5. Keyboard Setups**

#### **5.1 PTZ setup**

An example is used for instructions below:

- **- Camera Address (Camera ID): 28**
- **- Protocol used: Pelco-P**
- **- Baud rate: 9600 bps**

Press and hold **KSETUP** button for 3 seconds (under normal working mode), then follow the steps below:

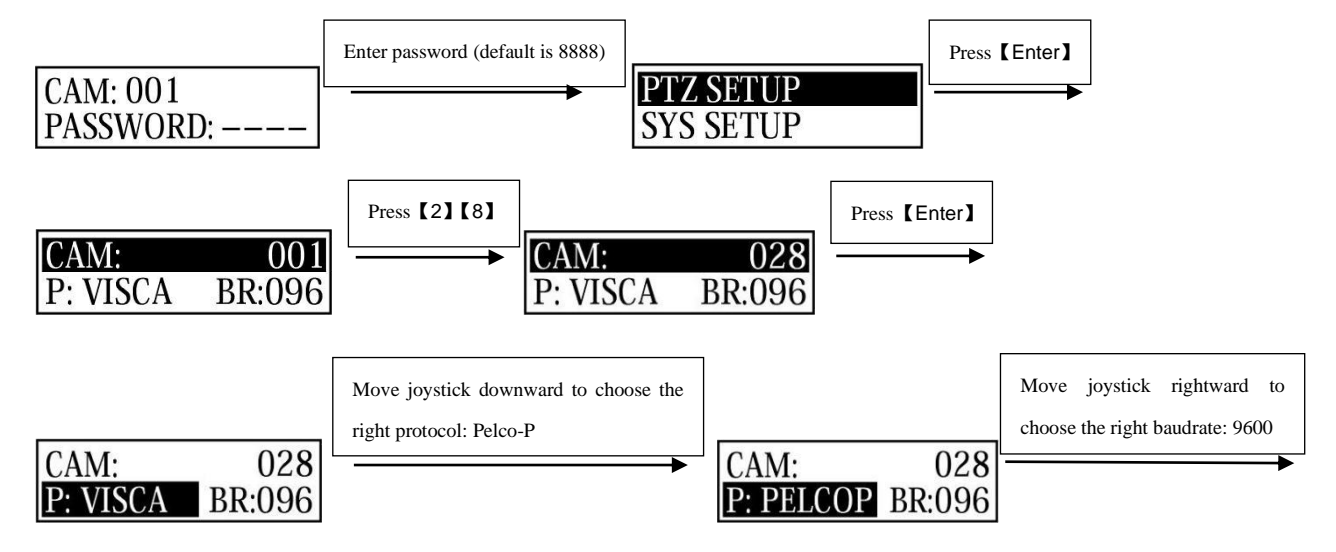

Press **[ENTER]** to confirm the selected baud rate. There will be a 1-sec beep sound once the setup is complete. Press **[ESC]** 3 times to exit the setup mode and return to normal working mode.

**Note:** if all the devices/ cameras are to be set to the same protocol and baud rate, please follow the steps as follows:

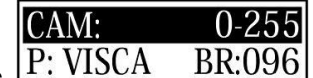

Enter the setup page  $\left| \frac{\text{P: VISCA}}{\text{BR:096}} \right|$  and choose the corresponding protocol and baud rate.

Press【ENTER】to confirm. All the devices with an address of 0-255 will be set to the same protocol and baud rate.

#### **5.2 System setup**

System setup includes:

- Change password
- Restore factory setting
- Indicate sound switch setting
- Keyboard ID
- Keyboard lock switch setting

#### **5.2.1 Password setting**

Press and hold **[SETUP]** for 3 seconds (under normal working mode), then follow the steps below:

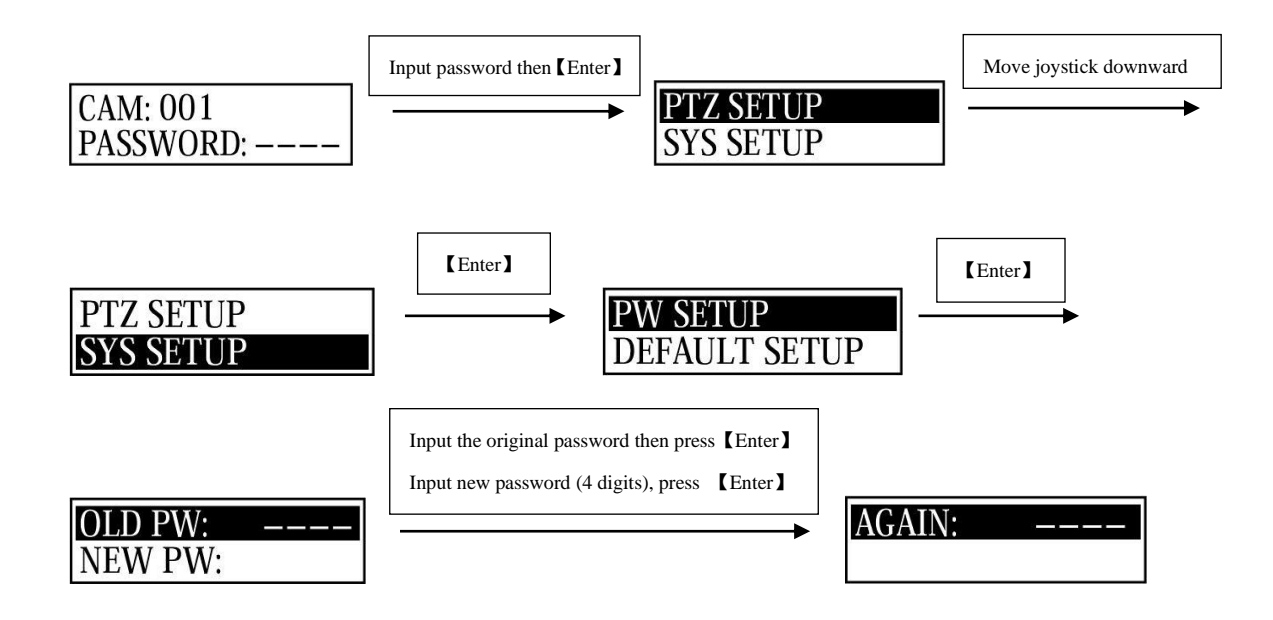

Input the new password again then press【ENTER】. There will be a 1-sec beep sound once the setup is complete. Press【ESC】twice (2) to exit password setup page and return to the normal working mode.

#### **5.2.2 Restore factory settings**

Press and hold **[SETUP]** for 3 seconds (under normal working mode), then follow the steps below:

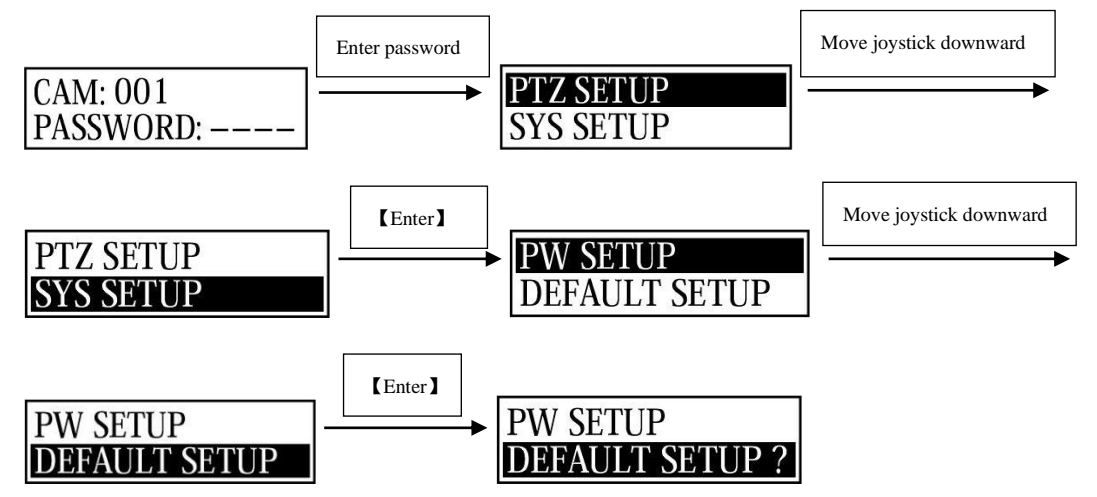

Press **[ENTER]** to confirm. There will be a 1-sec beep sound once the setup is complete. Press **[ESC]** twice (2) to exit password setup page and return to the normal working mode.

## **5.3 Keyboard menu**

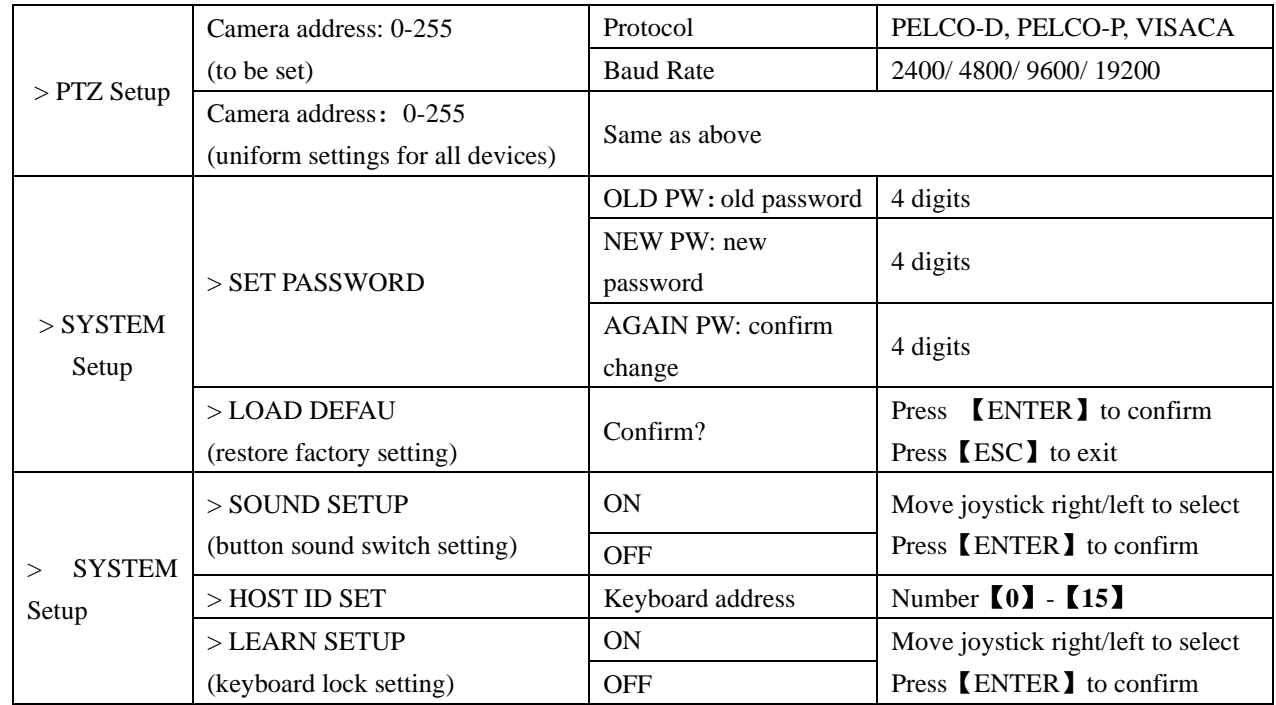

## **5.4 Keyboard parameters**

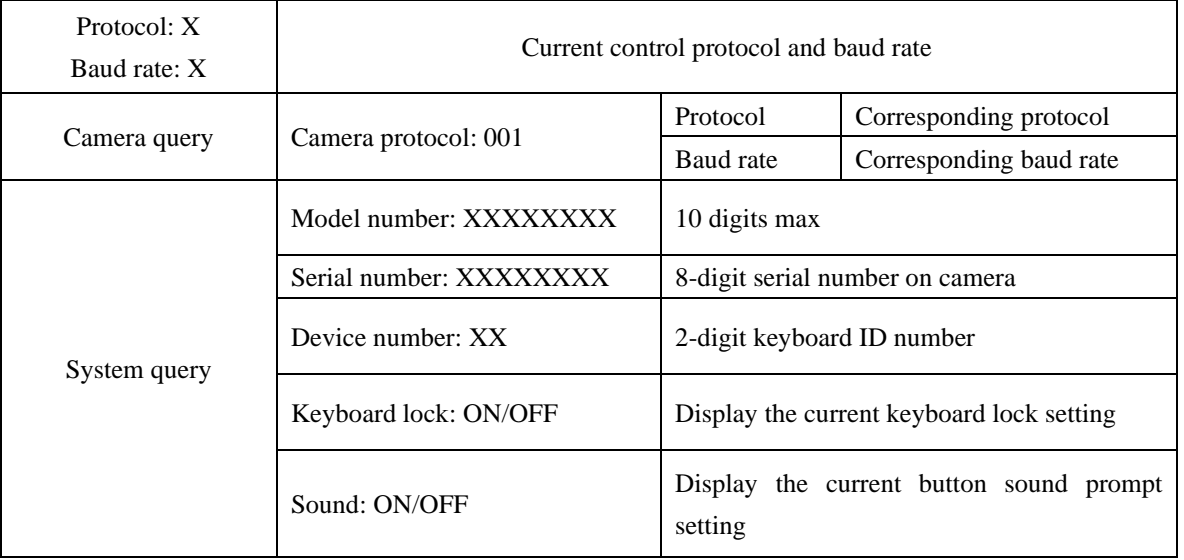

10

## **6. Appendix**

#### **6.1 Transmission distance**:

When a 0.56mm (24AWG) twisted pair cable is used as the communication cable, the theoretical value of the maximum transmission distance varies with different baud rate settings: 2400bps: 5900ft (1800m)

19200bps: 1960ft (600m)

When using a thinner communication cable, or when the product is used in an environment with strong electromagnetic interference, or when too many devices are connected to the same controller, the maximum transmission distance will be shortened accordingly.

#### **6.2 Connection method and terminating resistor**

RS485 industrial bus standard requires daisy chain connections between devices. The two ends must be connected with a  $120\Omega$  termination resistor, and the balance distance must be within 22ft (7m).

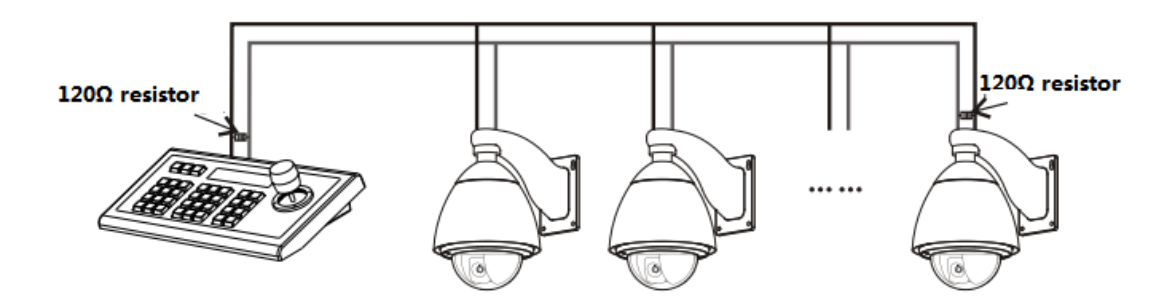

#### **6.3 Applications**

A star link is in most real cases used when there is a switcher/router, requiring a terminating resistor to be used on the two devices on both ends. However, it does not meet the RS485 industry standards. When the distance between each device are too long, signal reflection and anti-interference ability is like to reduce, and will decrease the reliability of the control signal. It means the camera will not be responsive as expected. In this case, RS485 is recommended, so that you may convert the star link mode to RS485 industry standard. It will help avoid connection issues and improve the communication reliability.

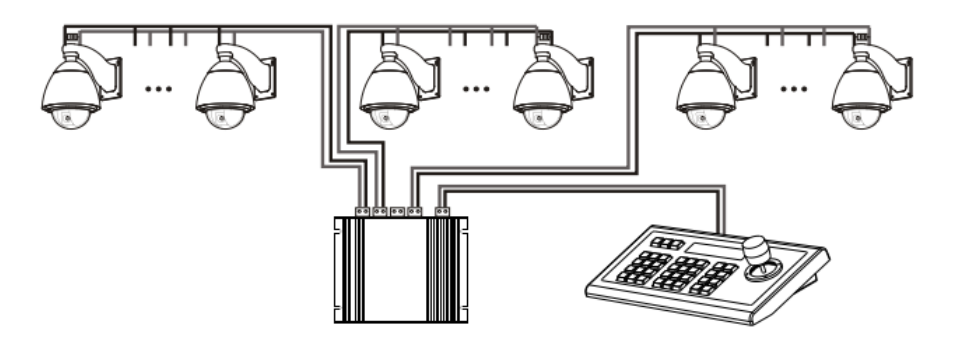

11

#### **6.4 Trouble shooting**

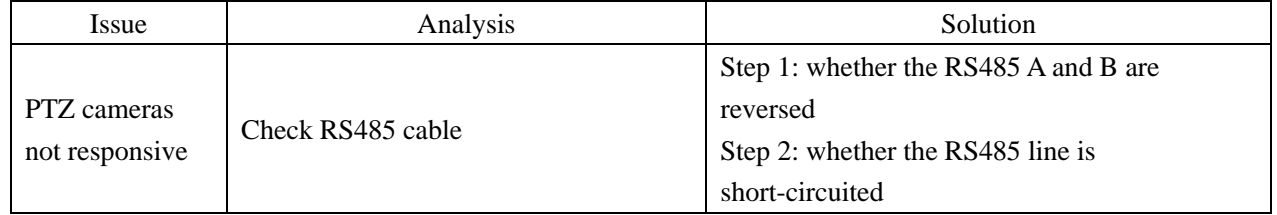

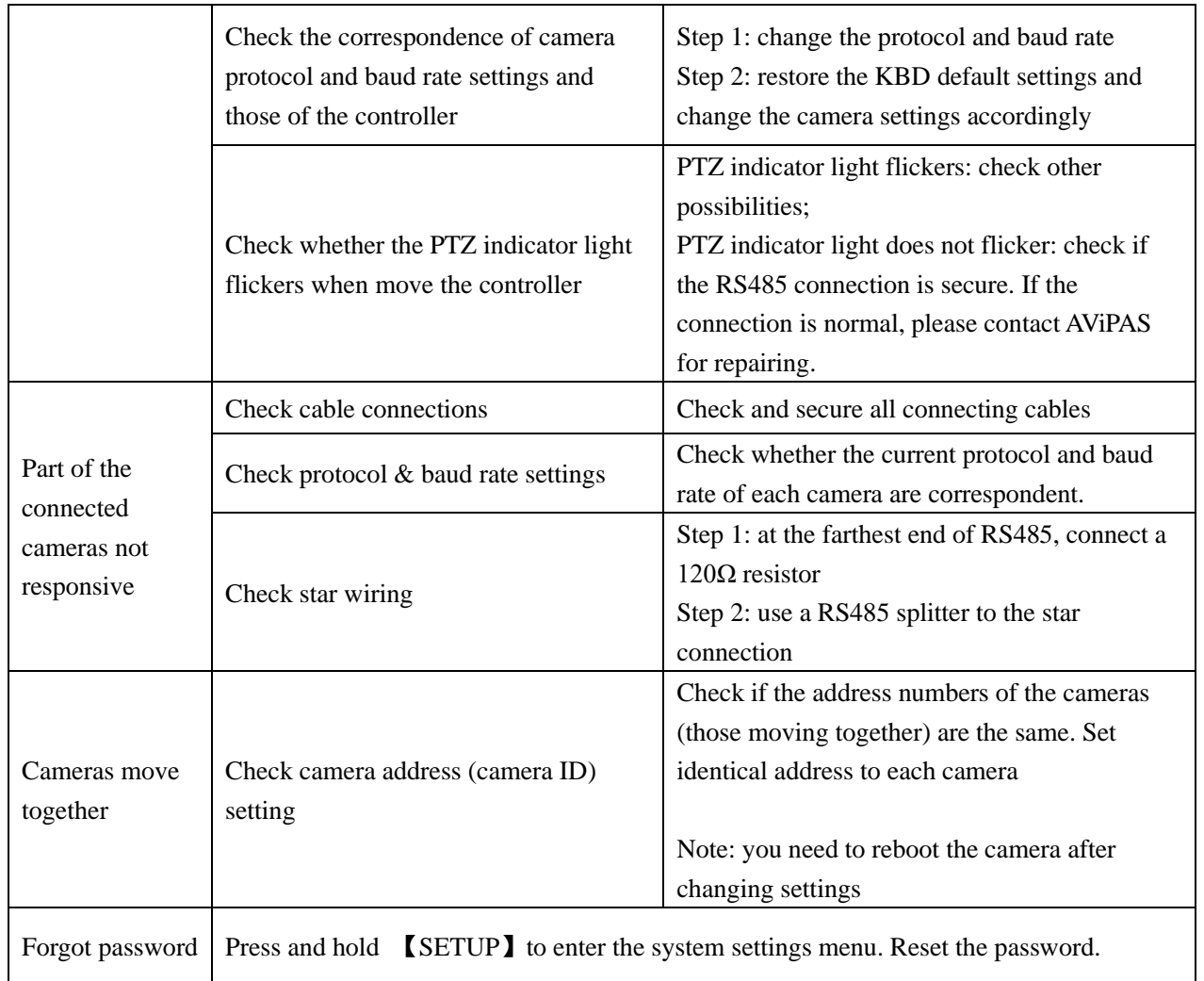

## **7. Maintenance Service Terms**

## **7.1 Range of warranty**

the date of original invoice.

12

<sup>•</sup> AViPAS warrants its new product against defects in materials and workmanship for a period of ONE (1) YEAR from

- Within three months after the 1-year warranty, if the product is noticed to have the same malfunction as before the warranty ends, it will obtain free maintenance service.
- This warranty does NOT cover problems or damage resulting from, but not limited to, any of the following: any accident, disassembly, or misapplication; any improper operation that is not in accordance with the supplied product instructions; any other cause which does not relate to a product defect in materials or workmanship.
- Please avoid stress, vibration or soakage during transport, storage and installation. Problems or damage resulting from the above are NOT covered by warranty.
- Please remain the way of fission package and our original package for transport. Any damage resulting from integrated package or customer package are NOT covered by warranty.
- This warranty does NOT cover any problem or damage resulting from unauthorized repair or disassembly.
- Our company does offer repair services to out-of-warranty products. Please notice that service fees will be charged.
- For the defected products: if it's still under warranty, please fill out the warranty form with all the information needed, describing the problems in detail. Customers may be asked to furnish proof of ownership and date of purchase by showing the sales receipt/purchase invoice/warranty card.
- We are not responsible for the damage or loss caused by specific usage or applications. Any compensation made by the company regarding breach of contract, negligence or infringement won't exceed the amount of the product. The factory won't bear any responsibility for special, unexpected or continue damage caused by any other reasons.
- Our company has the final right of explanation for the above terms.

13

#### **7.2 Warranty conditions**

• Customers may be asked to send the warranty card and a detailed description of the problem together with the product for repair.

### **7.3 Shipping**

• If the product needs to be sent back to the manufacturer for repair, the customer can send it back to the manufacturer directly or through the supplier. If sending back to the manufacturer directly, please contact us first to speed up the process. Our company is only responsible for the one-way shipping fee from the manufacturer to customer after repair or maintenance.

#### **Copyright Notice**

All contents of this manual, whose copyright belongs to our Corporation cannot be cloned, copied or translated without the permission of the company. Product specifications and information which were referred to in this document are for reference only. We may alter the content at any time and without prior notice.

14

Ver 2019-9-16 (EN)

## **Contact Details:**

#### **AViPAS, Inc.**

Address: 4320 Stevens Creek Blvd. Suite 227

San Jose, CA 95129

Phone: 1-844-228-4727

Fax: (408) 228-8438

Email: info@avipas.com

Website: www.avipas.com